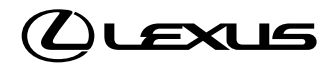

**i**

## LEXUS AR ACCESSORIES APP RETAILER USER GUIDE VERSION 1.0 - DECEMBER 2021

EXPLORE LEXUS<br>ACCESSORIES

Start Experience

EXPLORE LEXUS ACCESSORIES THROUGH AUGMENTED REALITY (AR)

# **CONTENTS**

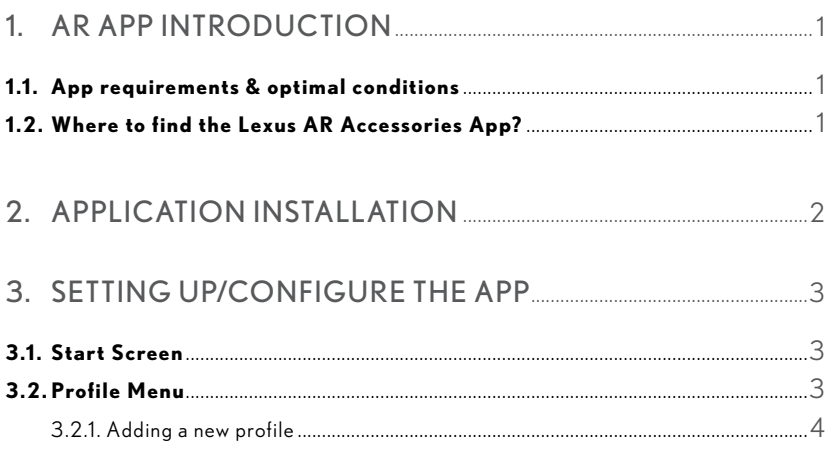

### 

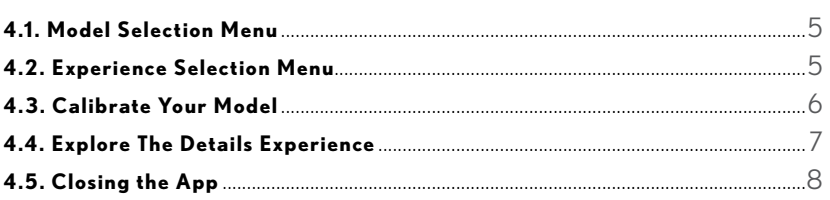

### 6.1. App Troubleshooting. ...9

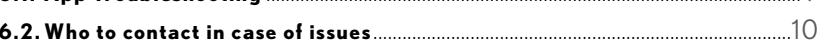

**1**

### <span id="page-2-0"></span>1. AR APP INTRODUCTION

The Lexus AR Accessories App (referred to in this document as 'the App') allows you and your customers to experience accessories enabled for your market through augmented reality on an iPad.

#### Note:

iPad must be AR enabled. Click on www.apple.com/in/augmented-reality to explore AR enabled iPads.

#### 1.1 APP REQUIREMENTS & OPTIMAL CONDITIONS

The basic requirements for the App are:

- Device > iPad Pro 2<sup>nd</sup> Generation.
- High speed Wi-Fi for a smooth experience.

To enjoy a high-quality AR experience, consider the following:

- Provide well-lit indoor lighting conditions (retailer premises).
- AR tracking involves image analysis, which requires a clear image.
- Tracking quality is reduced when the camera cannot see details (e.g. when the camera faces a blank wall or the scene is too dark).
- Avoid excessive motion too far, too fast, or shaking too vigorously as this results in a blurred image, reducing tracking quality.
- Brighter car paints (e.g. Silver) provide better contrast for AR tracking.

#### 1.2 WHERE TO FIND THE LEXUS AR ACCESSORIES APP?

The App is available in Apple App Store (iOS) and is named LED AR.

The App is not available for Android.

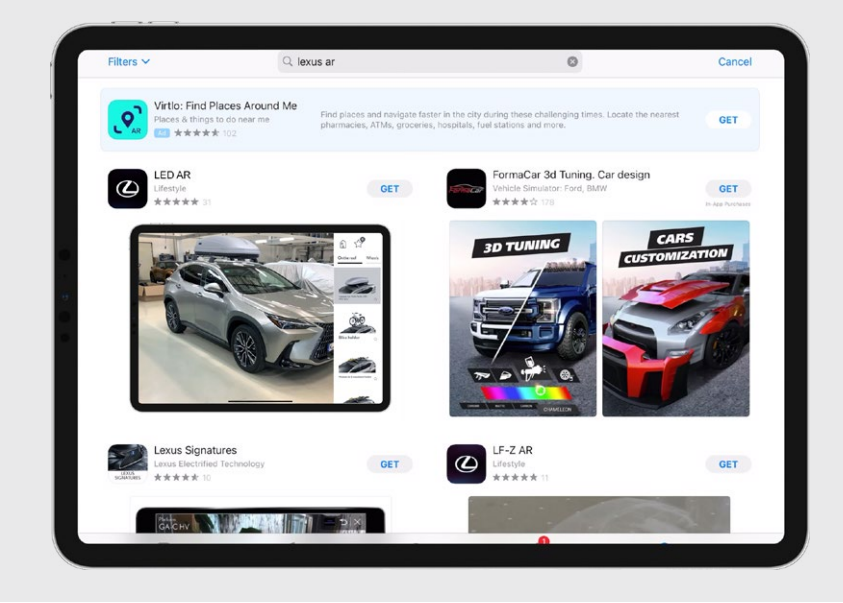

### <span id="page-3-0"></span>2. APP INSTALLATION

- Please ensure your device is connected to a high-speed Wi-Fi network.
- Open the Apple App Store.
- Type "LED AR" in the application search bar.
- Select & Install the LED AR app. The download and installation process may take a few minutes depending on the speed of your internet connection.
- Once the download has started, the App icon will appear on the home screen of your device. Open the application.

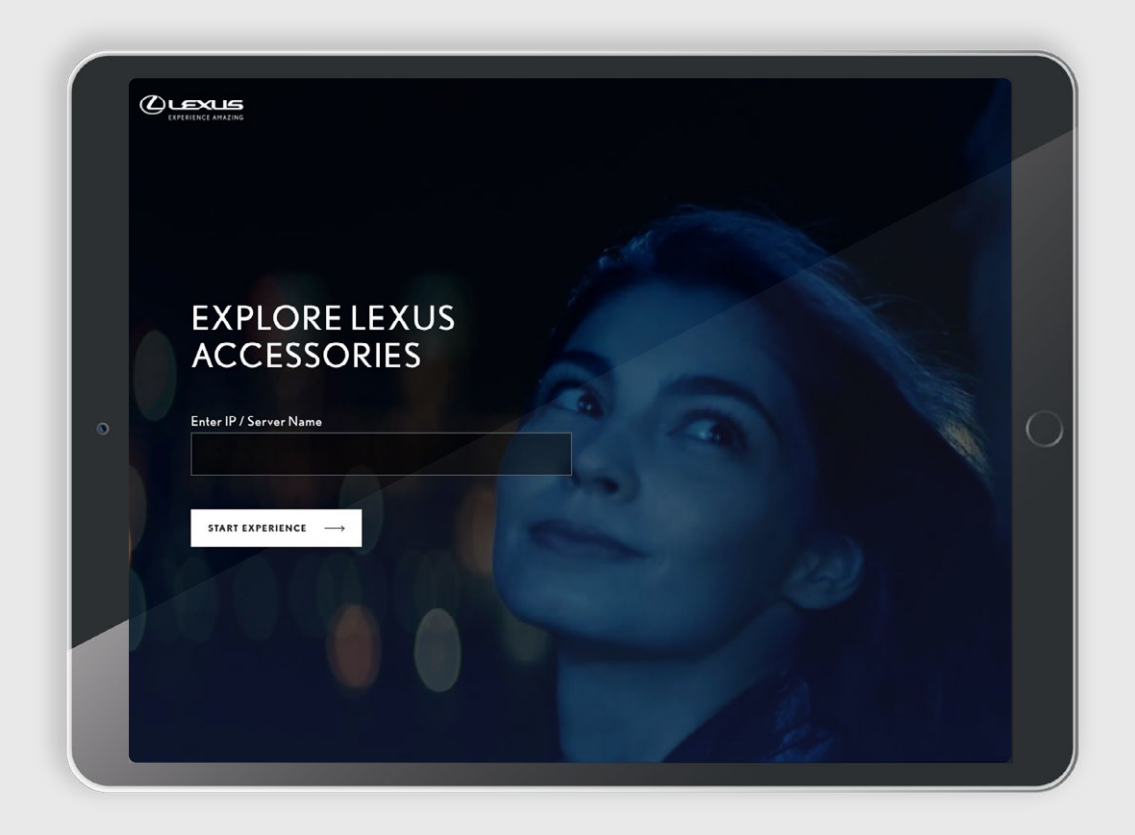

# <span id="page-4-0"></span>3. SETTING UP/CONFIGURE THE APP

This section provides information on how to navigate through the App and explore its features.

#### Note:

- Always keep track of your surroundings so you do not bump into objects, walls or other people.
- Before opening the App, please make sure your device is connected to a high-speed Wi-Fi network.

#### 3.1. COUNTRY SET UP

The first screen invites you to start the Lexus AR Experience.

To start establishing the connection with the server, click on the START EXPERIENCE button.

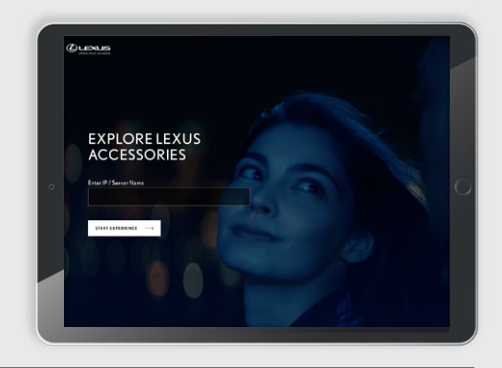

Select your country from the dropdown list and click on CONTINUE.

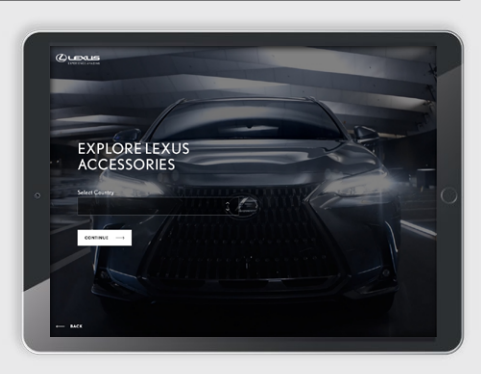

#### 3.2. PROFILE SET UP

This screen provides the user an option to choose one of the existing profiles or add a new personalised profile.

Click onADD A NEW PROFILE to create your own personalised user profile.

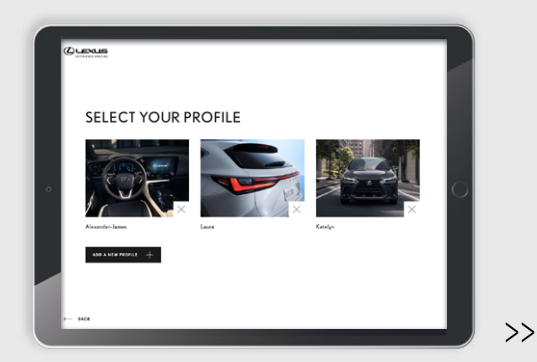

#### <span id="page-5-0"></span>3.2.1. ADDING A NEW PROFILE  $\rightarrow$

#### Step 1:

Create a new profile by adding your:

- Name
- E-mail address
- Retailer name

You can also include an avatar by selecting this icon:

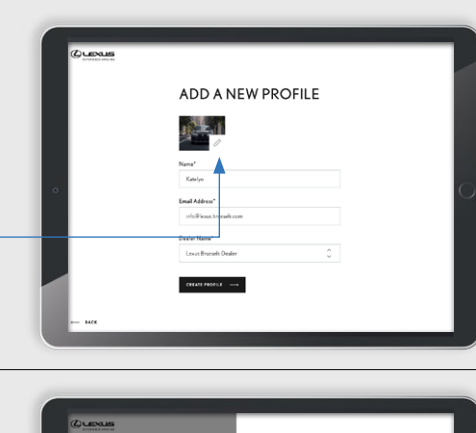

#### Step 2:

You can choose an avatar by clicking on one of the images.

Select CONFIRM PROFILE PICTURE to confirm your avatar selection.

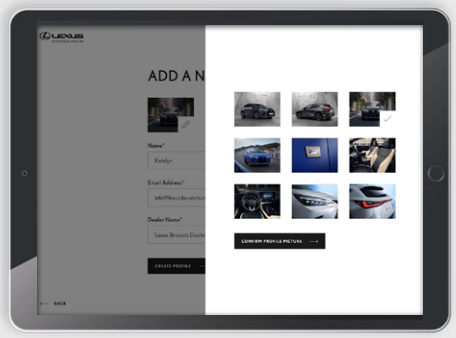

#### Step 3:

To finalise adding the profile details, select CREATE PROFILE.

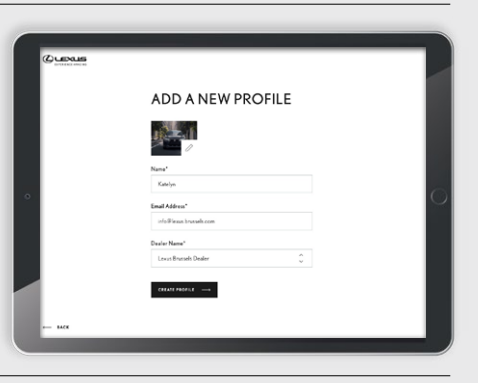

#### Step 4:

Once the profile is successfully added, you will receive confirmation and a welcome message.

To start the AR experience, click on SELECT VEHICLE.

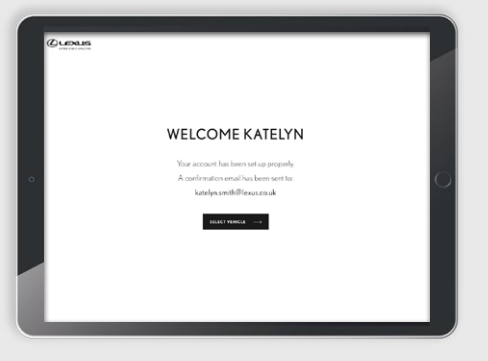

## <span id="page-6-0"></span>4. USING THE APP

#### 4.1. MODEL SELECTION MENU

Once you have selected / created your profile, please select the vehicle you want to explore.

Once the vehicle model is selected, you will see progress of the data download.

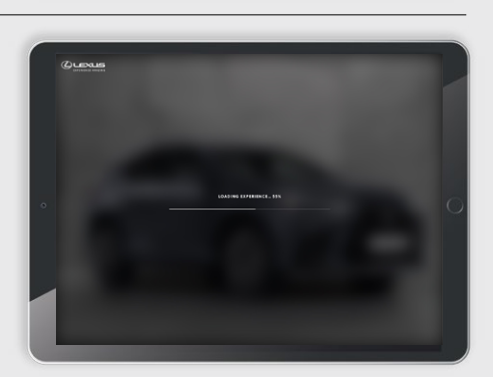

SELECT YOUR VEHICLE

#### 4.2. EXPERIENCE SELECTION MENU

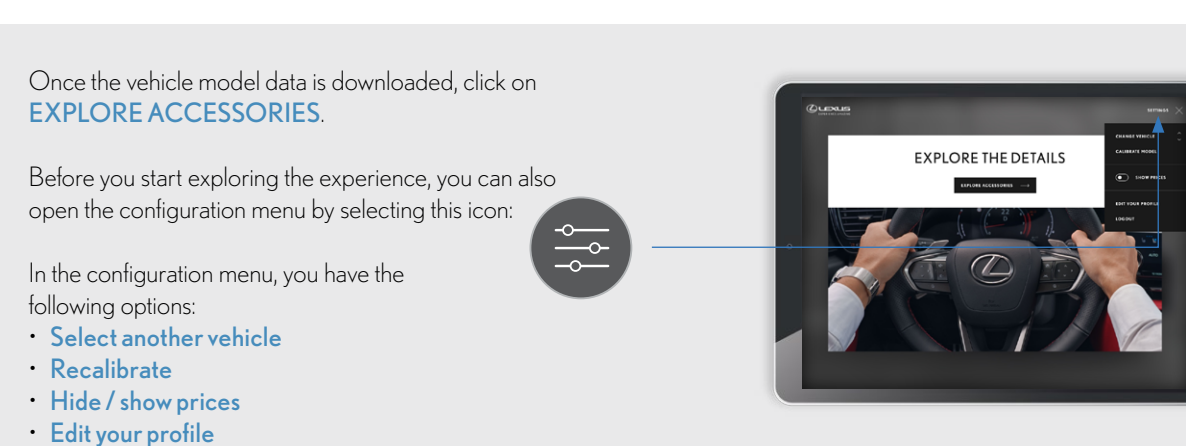

To close the configuration menu, please tap on the icon again.

• Log out from your profile

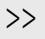

**5**

#### <span id="page-7-0"></span>4.3. CALIBRATE YOUR MODEL

#### Step 1:

Before exploring the features of the App, we recommend you first calibrate. Calibration stores the position of the car and its surrounding to improve the tracking quality.

#### To do this:

- Open the trunk door of the car.
- Position yourself at a 45° angle in front of the car.
- Select Recalibrate from the settings menu.

#### Step 2:

The tracking shell now appears on screen. For the initial tracking process, the tracking shell must be aligned with the car.

#### Note:

Angle and distance from the car are important for alignment.

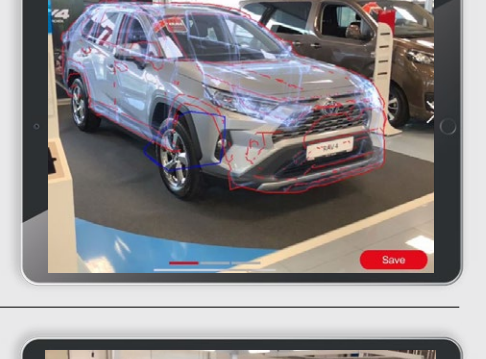

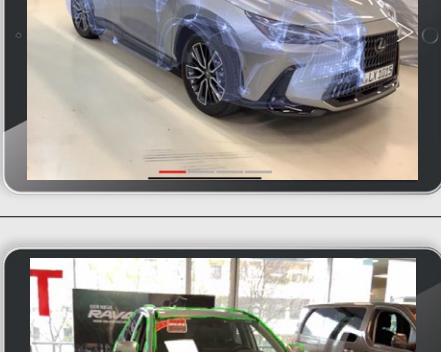

#### Step 3:

If tracking is successful, the tracking shell snaps to the car. You can now start the calibration process.

Make sure that every angle is captured correctly - this is indicated by the green lines on screen.

#### Step 4:

To ensure that every angle is explored, make a complete circle around the car.

Please ensure that the car is visible on the iPad at all times.

#### Step 5:

Once you have completed a full circle around the car, click Save.

The App has now saved tracking templates that will stabilise the tracking.

#### Note:

If the car is moved or the surroundings of the car change, it is recommended to repeat the process.

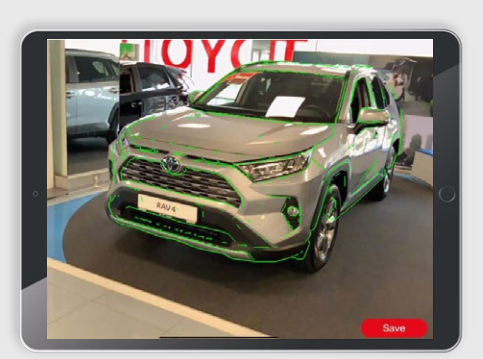

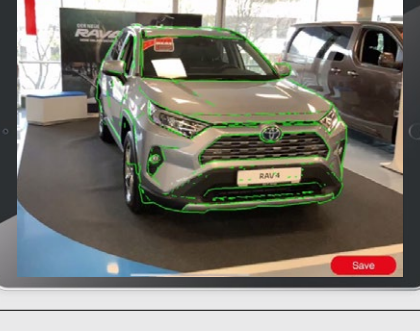

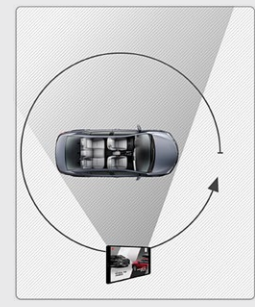

#### <span id="page-8-0"></span>4.4. EXPLORE THE DETAILS

In Explore the details you can view all the available accessories. The accessories are divided into 5 tabs: • On the roof • Front • Wheels • Rear • Side Select a tab to showcase the accessories from that section. To explore a specific accessory, tap on it or scroll up/down to see all available accessories. To go back to the experience selection page, click on this icon:

 $\mathbb{R}$ 

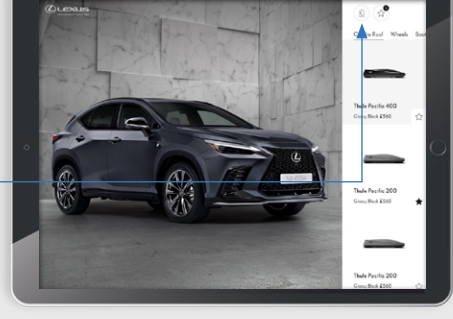

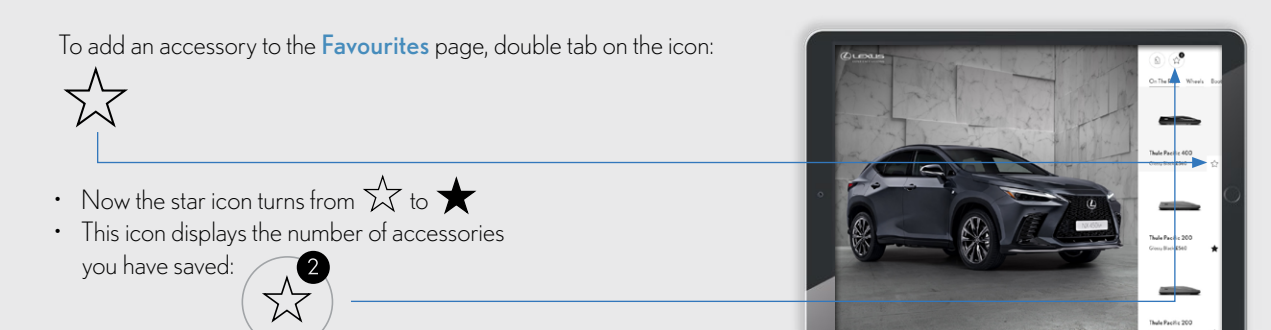

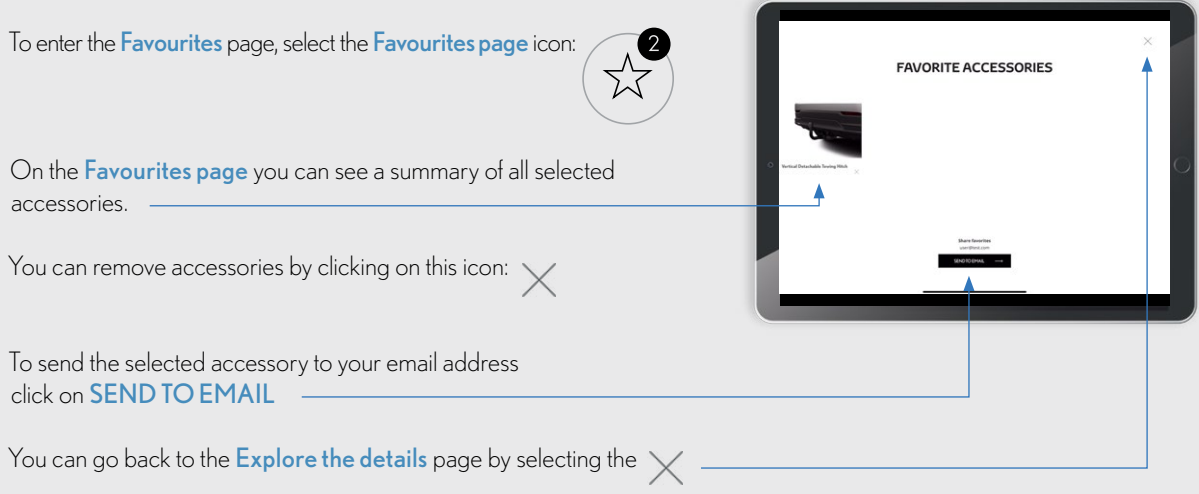

#### <span id="page-9-0"></span>4.5. CLOSING THE APP

To close the application, find Recently opened Apps on your device. You can then close the App, and Restart as required.

Note:

After a restart, the App must download model data again (once you select a model), via Wi-Fi.

### 5. TRACKING THE CAR MODEL

ARKit (Apple) uses the camera of your device to achieve the special tracking.

To track the car model accurately, a 3D tracking 'shell' for each Lexus model is integrated within the App. This tracking shell helps to trace the car geometry, so that all accessories are correctly positioned on the model for a rich user experience.

Tracking shells are created in multiple directions so that you may use the most convenient angles (based on available space in the Lexus retailer) to track the car model.

Please refer to Section 4.3 for the tracking process.

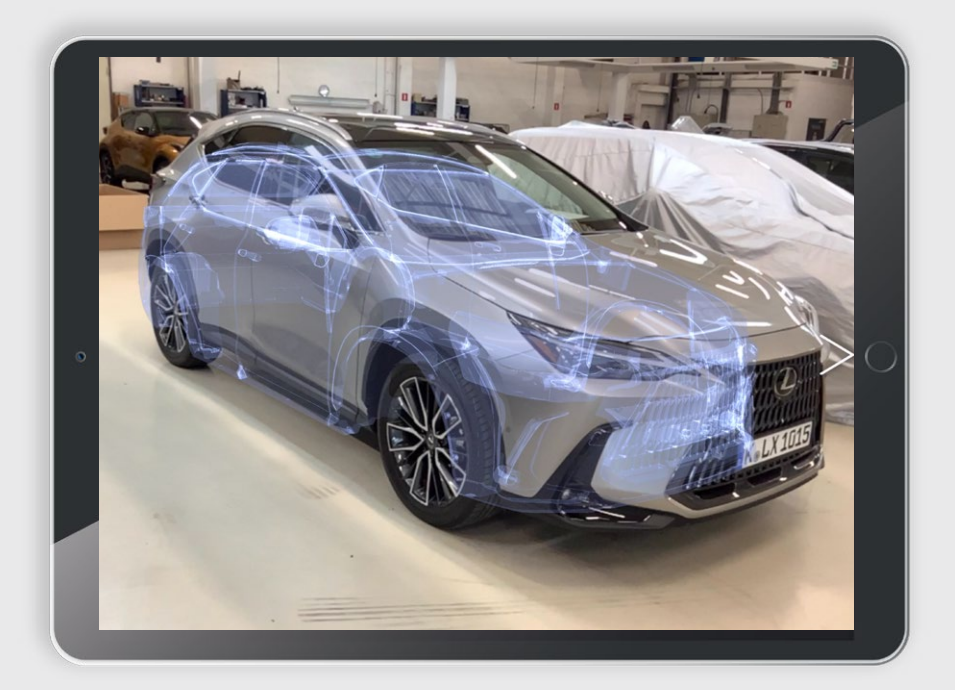

# <span id="page-10-0"></span>6. FAQS

#### 6.1. APP TROUBLESHOOTING

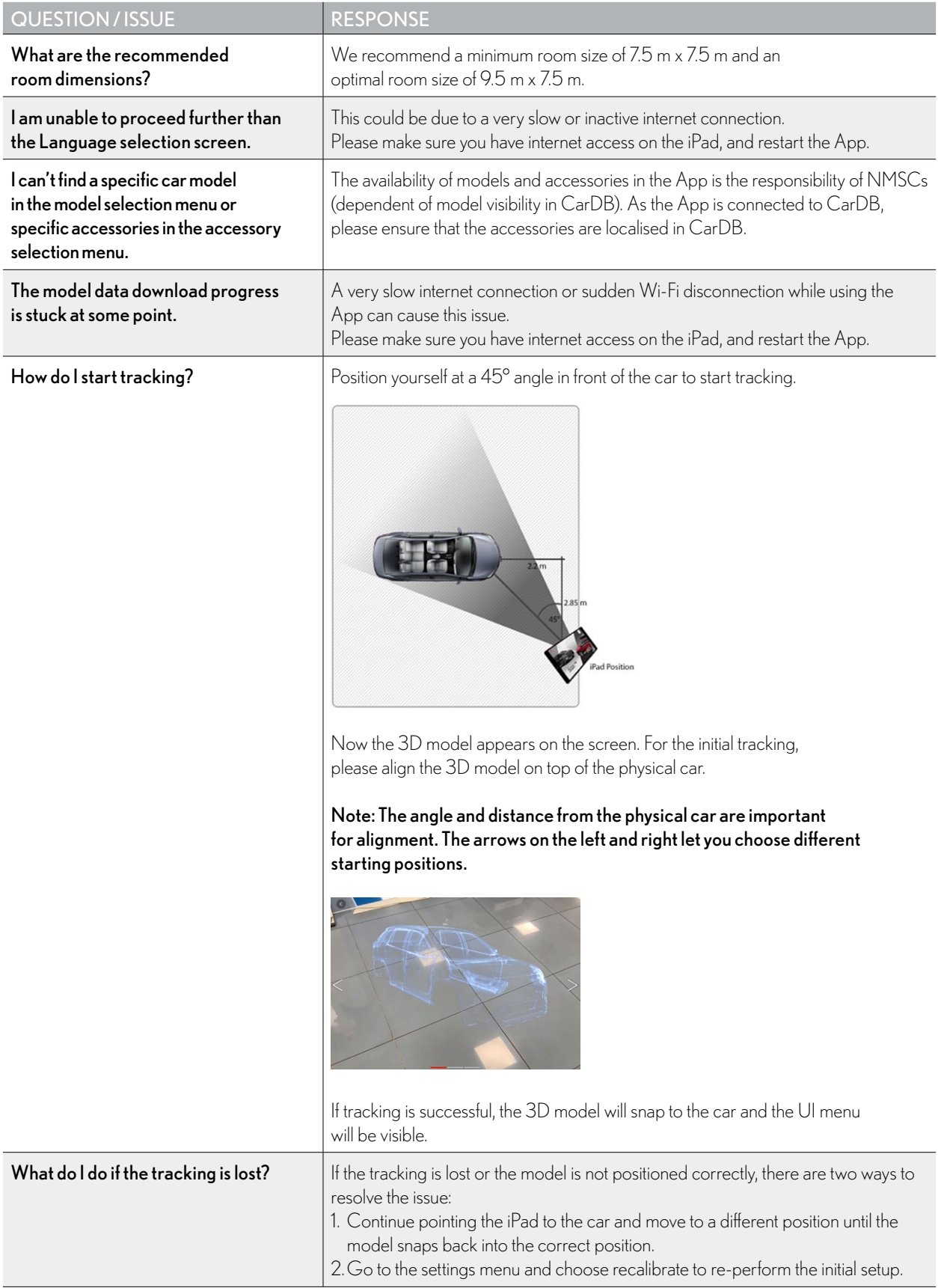

#### <span id="page-11-0"></span>6.2. WHO TO CONTACT IN CASE OF ISSUES

In case of issues, please raise a TME ServiceNow ticket, with details and screenshots.

[https://toyotaeurope.service-now.com/tme?id=sc\\_cat\\_item&sys\\_id=](https://toyotaeurope.service-now.com/tme?id=sc_cat_item&sys_id=5cfa254d37ca8a8012e884f643990e94) [5cfa254d37ca8a8012e884f643990e94](https://toyotaeurope.service-now.com/tme?id=sc_cat_item&sys_id=5cfa254d37ca8a8012e884f643990e94)

Complete the ServiceNow form selecting Car Configurator issue for your request to be redirected towards the relevant stakeholders (TME App Team; CarDB team; support agency; …)

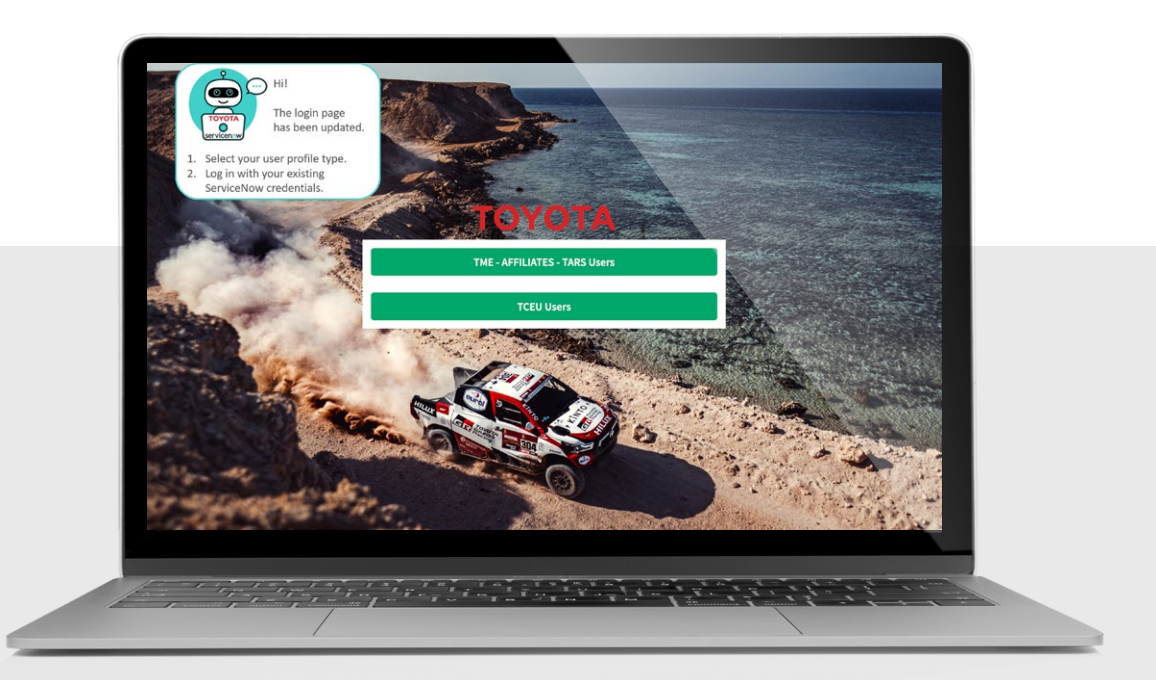

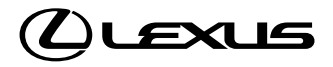

Lexus Network Development Lexus Europe Avenue du Bourget 60 B-1140 Brussels Belgium